# Word 2019初級

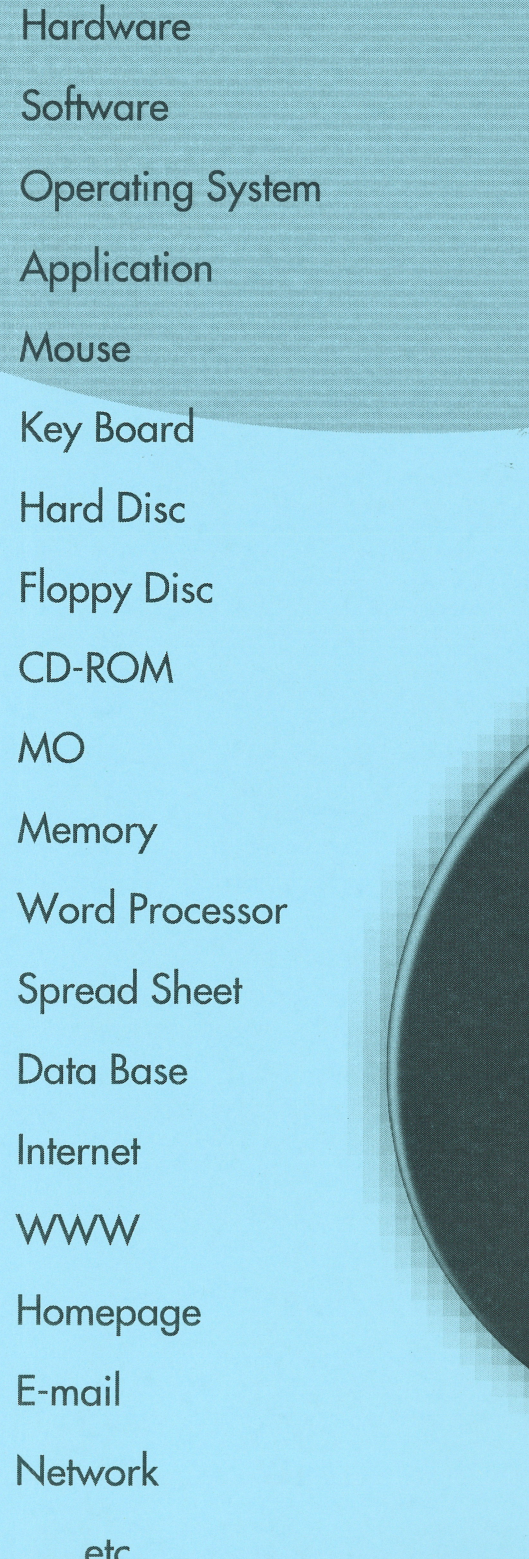

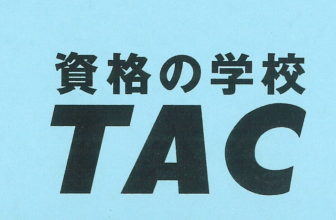

 $\overline{\prime}$ 

 $\overline{9}$ 

Welcome to PC World!

## はじめに

#### 用語について

本文中では、「Microsoft® Word 2019」のことを、「Word」または「Word2019」と表記しています。

#### 本文中の表記について

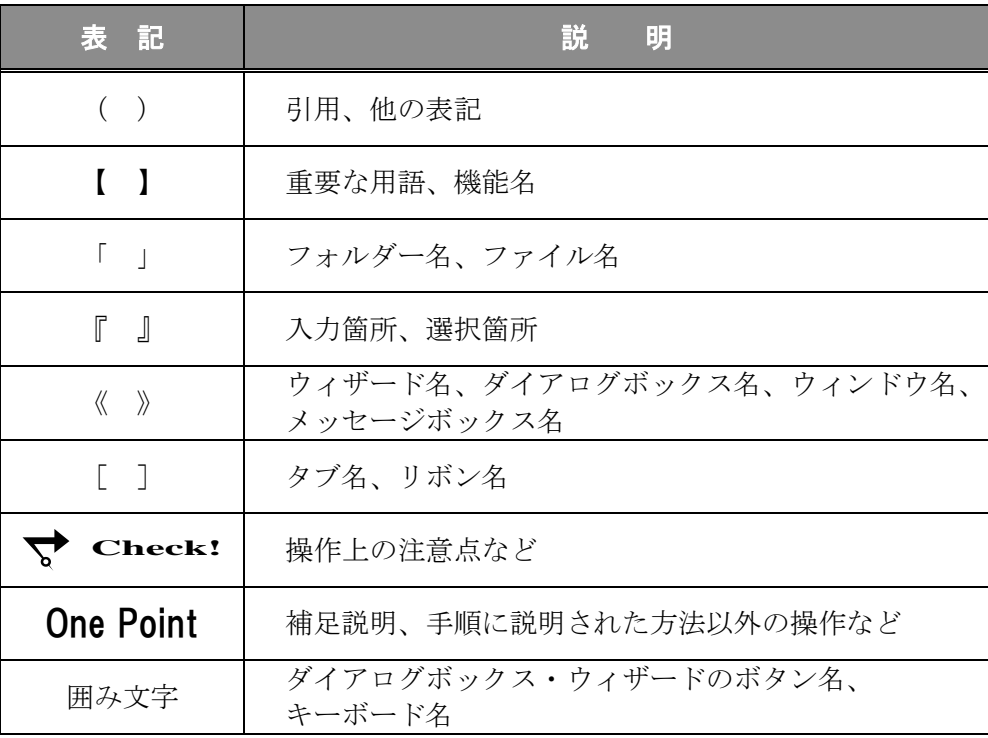

#### 動作環境について

本書は、以下の環境にて制作しています。

- OS : Windows 10 Enterprise
- アプリケーションソフト :Microsoft Office Professional Plus 2019
- 画面解像度 : 1920×1080 ピクセル

※環境によっては、画面の表示が異なる場合や、機能が操作できない場合があります。

#### ライブラリ(フォルダー)「ドキュメント」について

本書のライブラリ(フォルダー)「ドキュメント」は、Windows 10 を初期設定の状態で、 作成されたものとして記載しています。

## 目 次

## ◇ Word2019 初級1 ◇

第1章 Word2019 の基本操作 ...

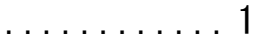

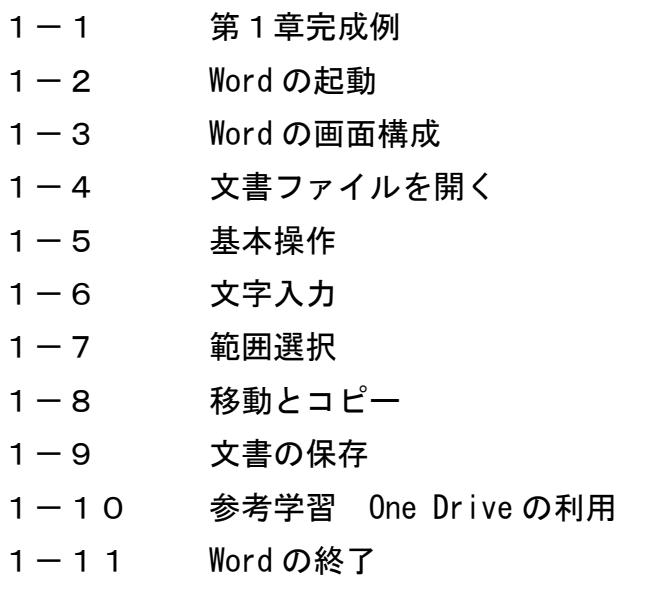

## 第2章 文書の作成 .................... 45

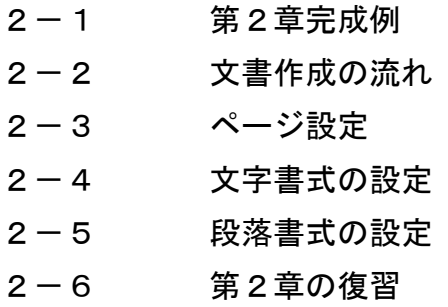

## *Word2019*

## 目 次

◇ Word2019 初級2 ◇

第3章 表の作成と編集 .................... 73

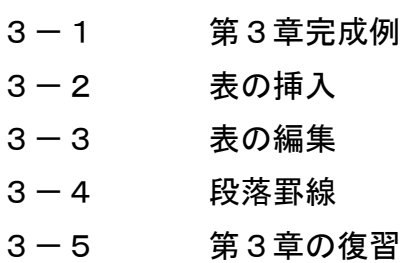

第4章 グラフィックスの利用 ....................... 99

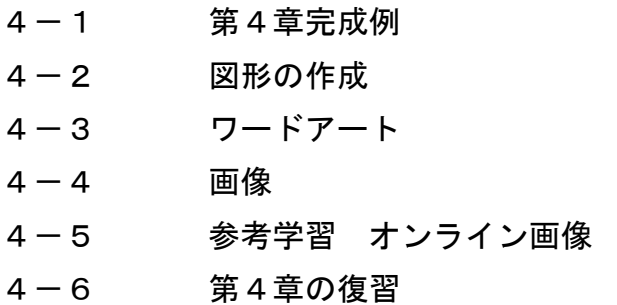

第5章 印刷 .................... 125

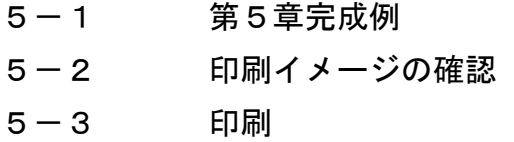

付 録 .................... 131

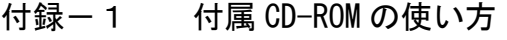

- 付録-2 演習問題
- 付録-3 タッチモード

## 第4章

## グラフィックスの利用

グラフィックスを挿入し、編集の方法を学習します。

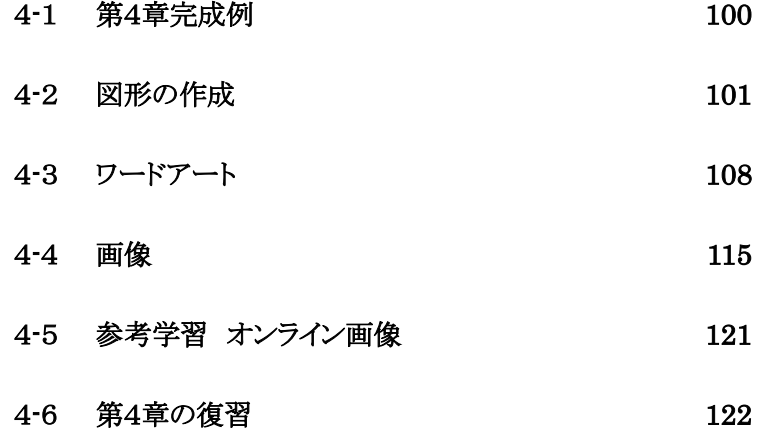

## <span id="page-6-0"></span>4-1 第4章完成例

## <完成例>

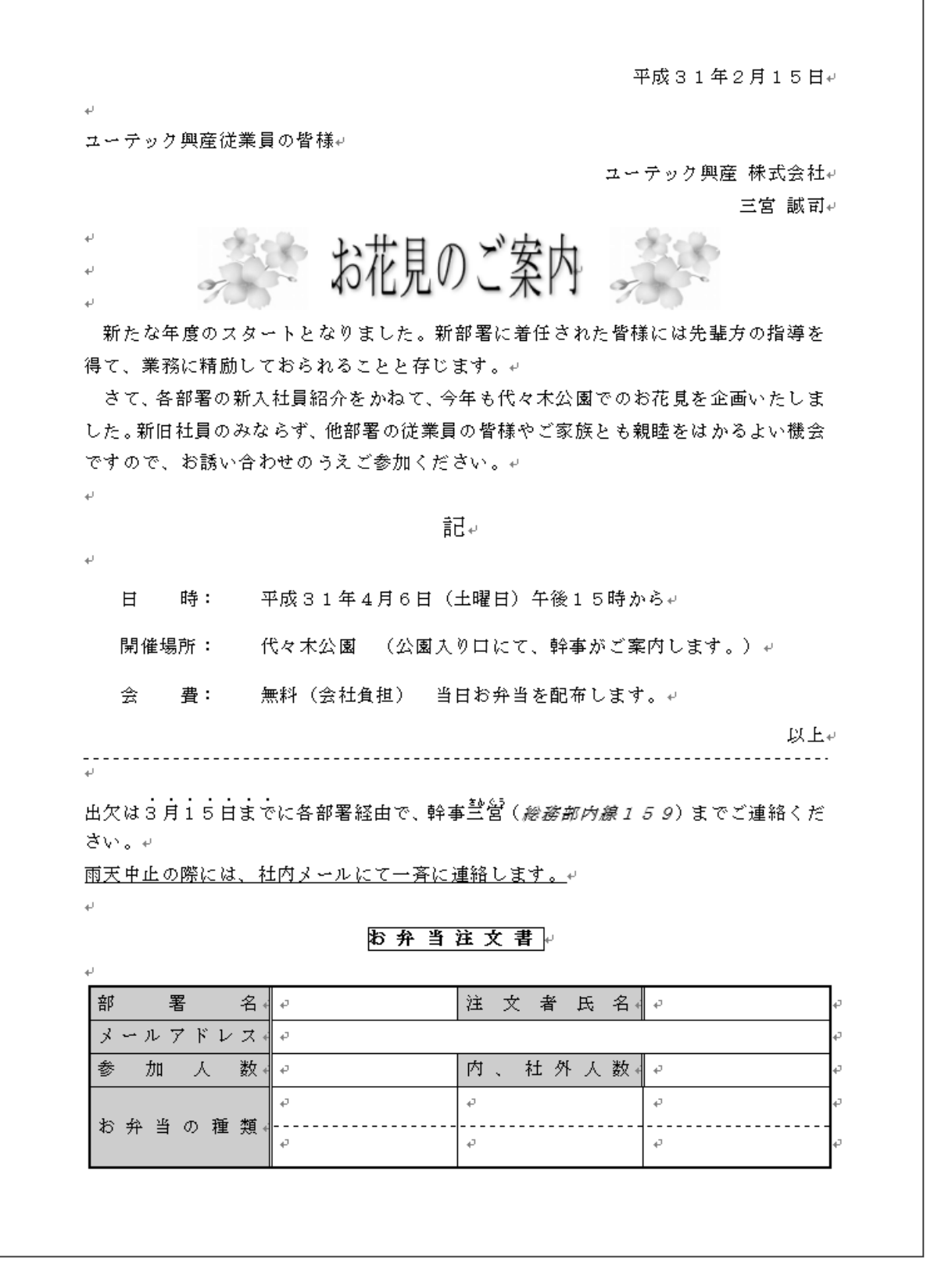

٦

## <span id="page-7-0"></span>4-2 図形の作成

基本的な図形を作成し、編集する方法を学習します。

[挿入]タブー[図]の $\left[\bigotimes_{\mathbb{R}^m}\right]$ (図形の作成)ボタンを使って図形を描画できます。

図形の一覧から描きたい図形を選択し、文書にドラッグして作成します。

## 操作 図形の作成

## 新規文書を開き、楕円・長方形を描きましょう。

<u>- *手順1*</u> 新規文書を開きます。

手順2 [ 挿入 ]タブ-[ 図 ]の (図形の作成)ボタンをクリックします。

<mark>手順3</mark> 一覧から「 基本図形 」の ◯ (楕円)をクリックします。

| ホーム        | 挿入                |    | デザイン                            | レイアウト                |              | 参考資料       | 差し込み文書                  | 校閲                                                              | 表示 | ヘルプ                   |                  | ○ 実行したい作業を入                          |
|------------|-------------------|----|---------------------------------|----------------------|--------------|------------|-------------------------|-----------------------------------------------------------------|----|-----------------------|------------------|--------------------------------------|
| ページ<br>【切り | 表<br>$\mathbf{v}$ | 画像 | ۰<br>$\bigoplus$<br>オンライン<br>画像 | 図形                   | アイコン         | 3D<br>モデル・ | Æ<br>SmartArt グラフ スクリーン | $\sim$ +<br>ショット・                                               |    | 田アドインを入手<br>● 個人用アドイン | W<br>ウイキ<br>ペディア | $\overline{p}$<br>⊾⊕<br>オンライン<br>ビデオ |
|            | 表                 |    |                                 |                      | 最近使用した図形     |            |                         |                                                                 | ∸  | アドイン                  |                  | メディア                                 |
|            |                   |    |                                 | IIA <br>$A =$<br>ſS. | $3\cap1$ { } |            |                         | ハエユウサ                                                           |    |                       |                  |                                      |
|            |                   |    |                                 | 線                    |              |            |                         |                                                                 |    |                       |                  |                                      |
|            |                   |    |                                 |                      |              |            |                         |                                                                 |    |                       |                  |                                      |
|            |                   |    |                                 | 四角形                  |              |            |                         |                                                                 |    |                       |                  |                                      |
|            |                   |    |                                 |                      |              |            |                         |                                                                 |    |                       |                  |                                      |
|            |                   |    |                                 | 基本図形                 |              |            |                         |                                                                 |    |                       |                  |                                      |
|            |                   |    |                                 | $A =$<br>(10)<br>12  |              |            |                         | Ω)<br>7                                                         |    |                       |                  |                                      |
|            |                   |    |                                 |                      |              |            | 0<br>v                  | $\mathcal{S} \circledcirc \mathcal{S} \circledcirc \mathcal{S}$ |    |                       |                  |                                      |
|            |                   |    |                                 |                      |              |            |                         |                                                                 |    |                       |                  |                                      |

■<del>2012</del> マウスポインタの形が ← の状態で、任意の位置から右下へ斜めにドラッグします。

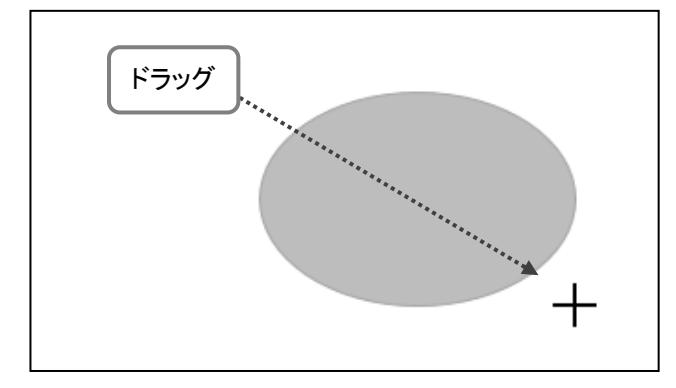

## 第4章 グラフィックスの利用

<u>– *手順5*</u> [ 挿入 ]タブー[ 図 ]の  $\left|\frac{\sqrt{\gamma}}{\sqrt{\gamma}}\right|$ (図形の作成)ボタンをクリックします。

手順6 一覧から「 四角形 」 の (正方形/長方形)をクリックします。

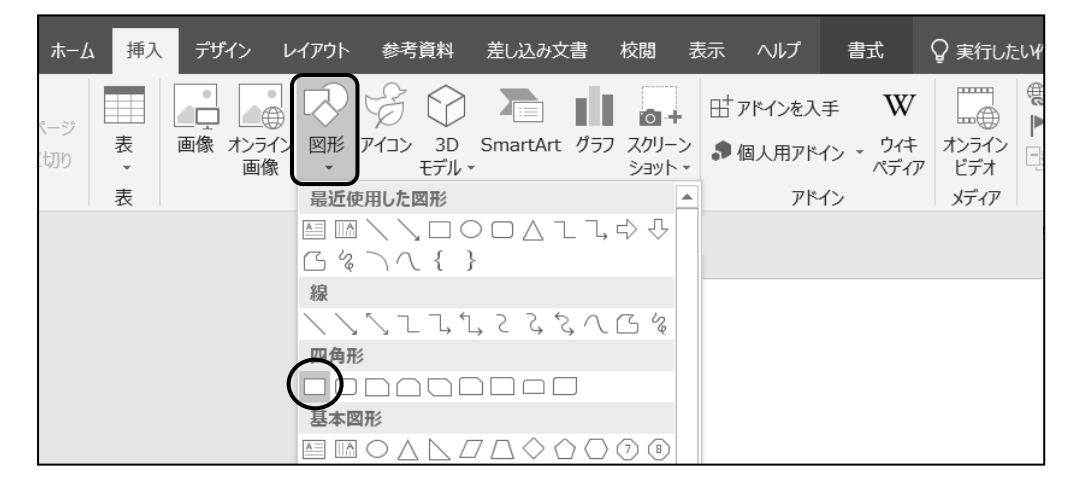

<u> *手順7.</mark> マウスポインタの形が ━━ の状態で、任意の位置から右下へ斜めにドラッグします。*</u>

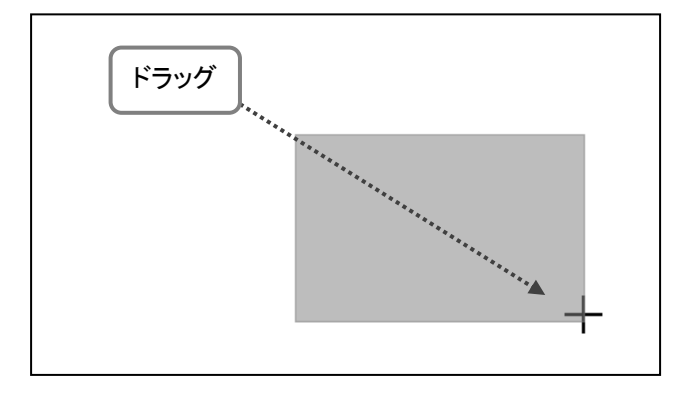

楕円・長方形が描けました。

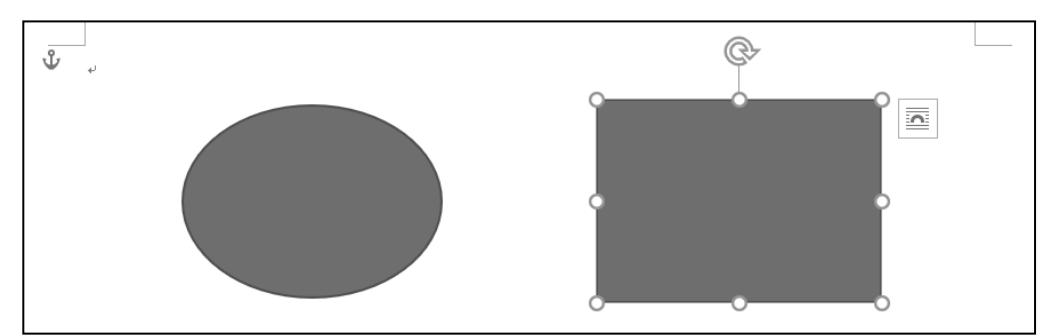

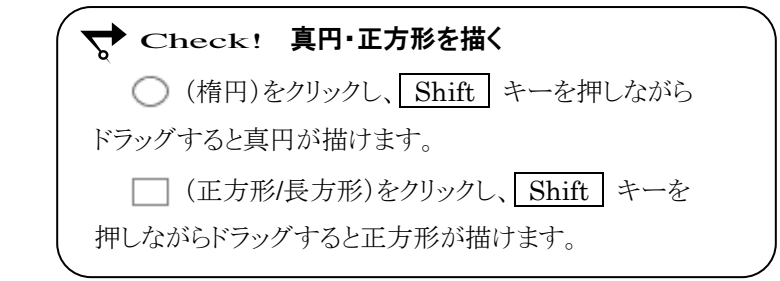

## 操作 図形の選択

図形を編集するには、あらかじめ対象となる図形を選択します。 図形を選択すると外枠に ○(サイズ変更ハンドル)が表示されます。

## 楕円を選択しましょう。

- *手順1* 楕円をポイントします。 手順2 マウスポインタの形が の状態で、クリックします。

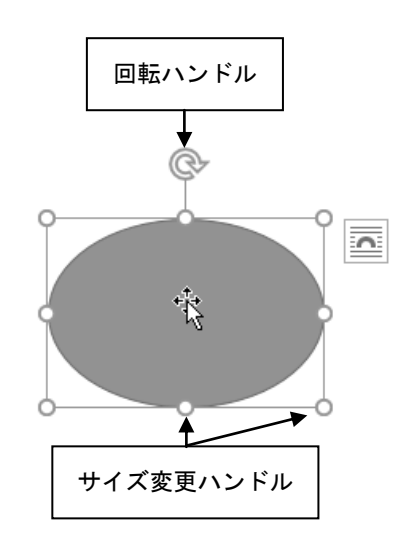

○(サイズ変更ハンドル)が表示され、楕円が選択されました。

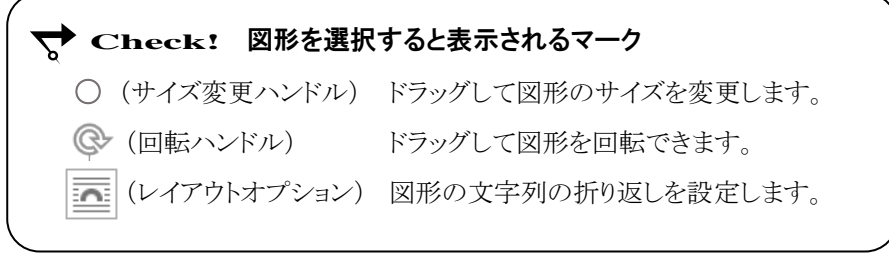

## 選択を解除しましょう。

手順1 図形以外の文書ウィンドウ内をクリックします。

## ○(サイズ変更ハンドル)が非表示になり、楕円の選択が解除されました。

**Check!** 複数の図形の選択 Shift キーを押しながら 2 つ目以降の図形を クリックします。

## One Point: 図形にあらかじめ設定されている色

図形を描画すると、図形に塗りつぶしの色や枠線の色が設定された状態で表示されます。 図形に反映されるこれらの色は、文書に適用されている「 テーマ 」によるものです。 「 テーマ 」を変更する と「 テーマ 」に沿った色が図形に反映されます。

図形の色は、[描画ツール]ー[書式]タブー[図形のスタイル]の | 2図形の塗りっぷりつぶし) ボタンや 区図形の枠線)ボタンで変更することができます。

## 操作 図形のサイズ変更

図形を選択して表示される ○(サイズ変更ハンドル)を使って、図形の大きさを変更することができます。

#### 楕円を拡大しましょう。

- 手順1 楕円を選択し、右下の 〇(サイズ変更ハンドル)を ポイントします。
- | *手順2* マウスポインタの形が 『 』の状態で、外側に ドラッグします。 ※ドラッグ中はマウスポインタの形が + になります。

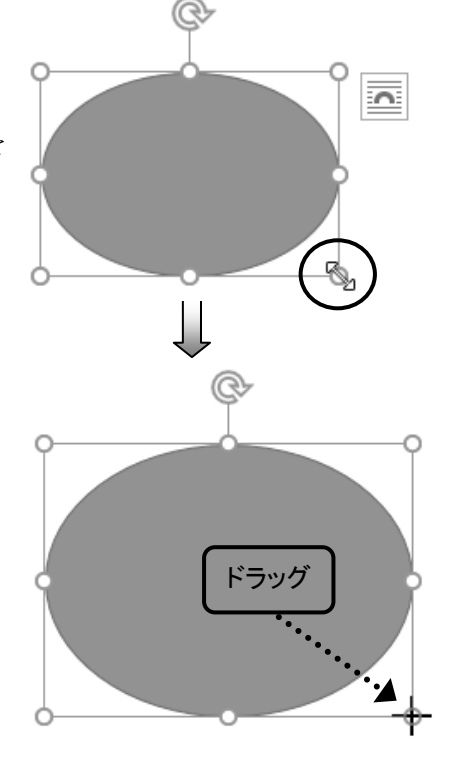

ドラッグした方向に楕円を拡大できました。 同様の操作で、長方形の大きさを変更しましょう。

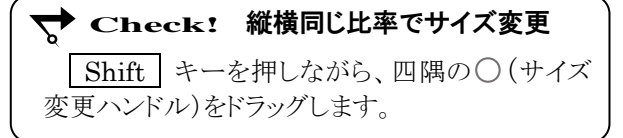

## One Point: 図形のサイズ変更

各位置の○(サイズ変更ハンドル)をドラッグすると下記のように大きさを変更できます。 ◎

上下の 〇(サイズ変更ハンドル)・・・縦方向のみの大きさを変更 左右の 〇(サイズ変更ハンドル)・・・横方向のみの大きさを変更 四隅の ○(サイズ変更ハンドル)…縦方向、横方向同時に 大きさを変更

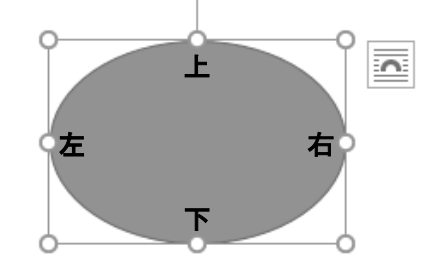

## 操作 図形の移動とコピー

## © 長方形を移動しましょう。  $\overline{\Omega}$ <u> - *手順1*</u> 長方形を選択し、ポイントします。 Ŕ <u>■ *≢順2*</u> マウスポインタの形が <sup>★</sup>は の状態で、移動したい 方向へドラッグします。 ※ドラッグ中はマウスポインタの形が +1+ になります。 ドラッグ 長方形を移動できました。長方形の選択を解除しましょう。 Q  $\overline{\mathbf{a}}$ 楕円をコピーしましょう。 <u>- *手順1*</u> 楕円を選択し、ポイントします。 手順2 Ctrl キーを押すと、マウスポインタの形が に変化します。そのままコピーしたい方向へドラッグします。 ※ ドラッグ中はマウスポインタの形が :+ になります。  $\boxed{\text{Ctrl}}$  キー + ドラッグ 楕円をコピーできました。 楕円の選択を解除しましょう。 **← Check! Ctrl キーから手を離すタイミング** マウスボタンから手を離した後で、 Ctrl キーから 手を離します。

## 操作 図形の削除

#### コピーした楕円を削除しましょう。

<u>- *手順1*</u> コピーした楕円を選択します。

<u>– *手順2*</u> サイズ変更ハンドルが表示されたことを確認し、 Delete | キーを押します。

#### 楕円を削除できました。

## 操作 図形の色・図形の枠線

#### 長方形の塗りつぶしの色を『 オレンジ 』、枠線の色を『 赤 』に変更しましょう。

手順1 長方形を選択します。

 手順2 [ 描画ツール ]-[ 書式 ]タブ-[ 図形のスタイル ]の ☆図形の塗りつぶし)ボタンの をクリックします。

*手順3 カ***ラーパレットから「 標準の色 」の『 オレンジ 』 を選択します。**  手順4 [ 描画ツール ]-[ 書式 ]タブ-[ 図形のスタイル ]の ■■ 図形の枠線)ボタンの をクリックします。

■ 手順5 カラーパレットから「 標準の色 」の『 赤 』 を選択します。

## 長方形の塗りつぶしの色を『 オレンジ 』、 枠線の色を『 赤 』に変更できました。

## 楕円に『 パステル-緑、アクセント 6 』の クイックスタイルを適用しましょう。

 手順1 楕円を選択します。 手順2 [ 描画ツール ]-[ 書式 ]タブ -[ 図形のスタイル ]の (その他) をクリックします。

 手順3 クイックスタイルの一覧から 『 パステル−緑、アクセント6 』を選択します。

楕円に 「 パステル-緑、アクセント 6 」 の クイックスタイルを適用できました。 楕円の選択を解除しましょう。

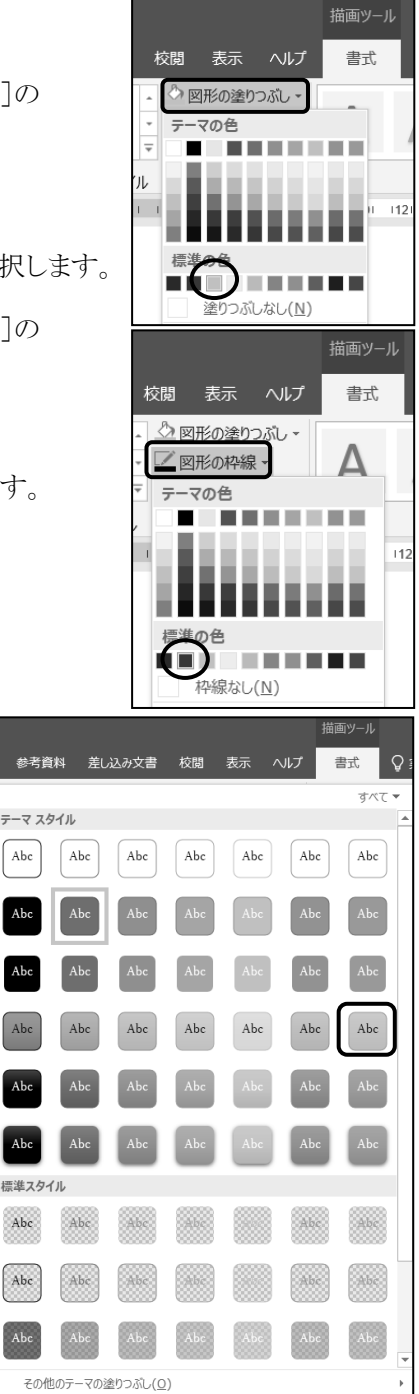

#### **Check!** クイックスタイル

塗りつぶしの色や枠線の色、塗りつぶし効果などが 総合的にデザインされた書式の一覧です。

## 操作 矢印の作成と編集

矢印を作成し、線の太さとスタイルを変更しましょう。

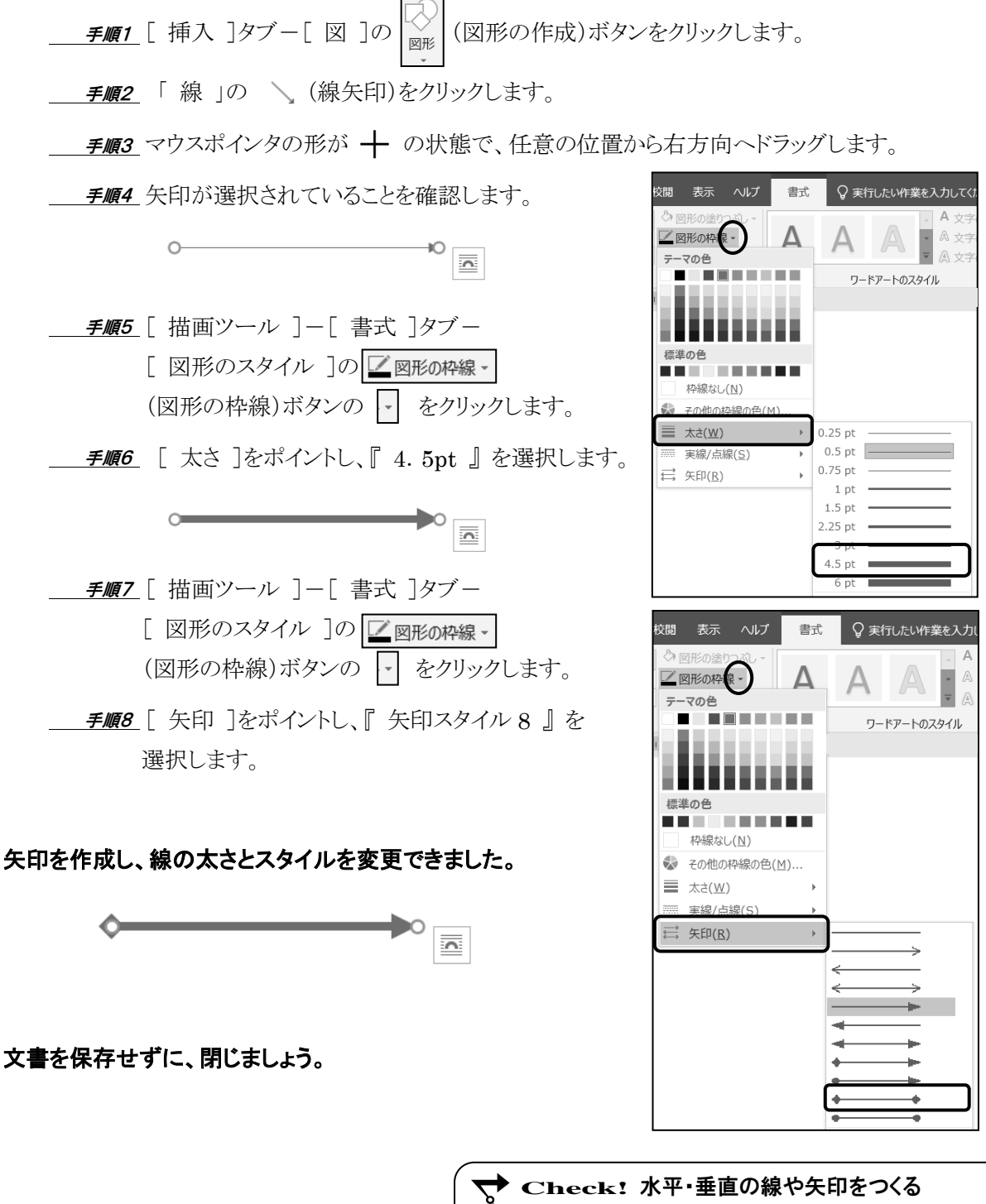

線や矢印を作成する際に Shift キーを押しな がらドラッグすると 45 度間隔の角度をつけることがで きます。水平や垂直の角度をつくる際に便利です。

<span id="page-14-0"></span>4-3 ワードアート

ワードアートを挿入し、編集する方法を学習します。

## ファイル 「 第 4 章 」 を開きましょう。

【 ワードアート 】とは、文字列をデザイン化したオブジェクトです。タイトル文字として目立たせる場合な どに利用すると効果的です。

## 操作 ワードアートの挿入

## 6 行目 に『 お花見のお知らせ 』 の文字列をワードアートで作成しましょう。

手順1 6 行目にカーソルを移動します。

手順2 [ 挿入 ]タブ-[ テキスト ]の (ワードアートの挿入)ボタンをクリックします。

手順3 一覧から[ 塗りつぶし:オリーブ、アクセントカラー3;面取り(シャープ) ]を選択します。

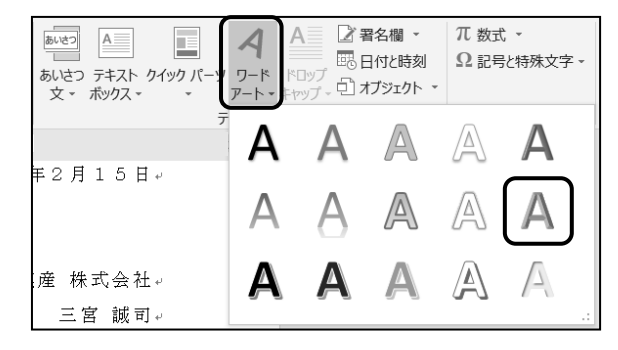

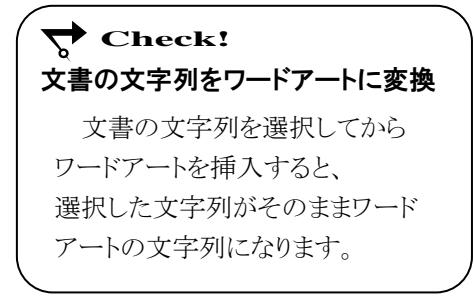

<u>- *手順4*</u> ワードアート『 ここに文字を入力 』 が表示されます。

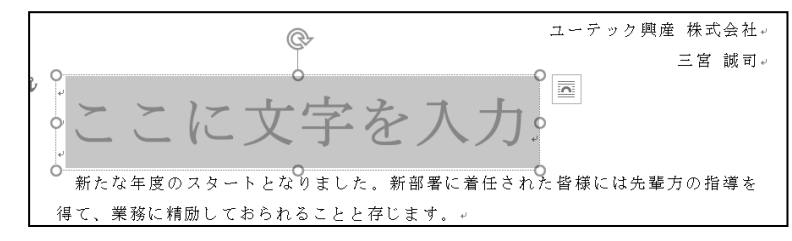

手順5 『 お花見のお知らせ 』 と入力します。

手順6 ワードアート以外の文書ウィンドウ内をクリックして、選択を解除します。

## 6 行目にワードアート『 お花見のお知らせ 』を作成できました。

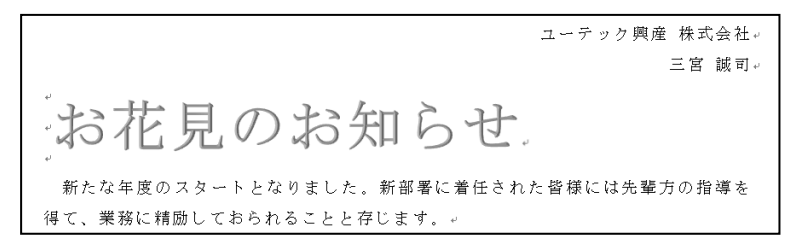

## 操作 ワードアートの書式変更

ワードアートに文字や輪郭の塗りつぶし、変形や影などの効果を設定し、書式を変更することができます。 ワードアートの書式は「 描画ツール ]ー「 書式 ]タブー「 ワードアートのスタイル ]に登録されているボタ ンを使用します。

● [描画ツール]-[書式]タブ-[ワードアートのスタイル]

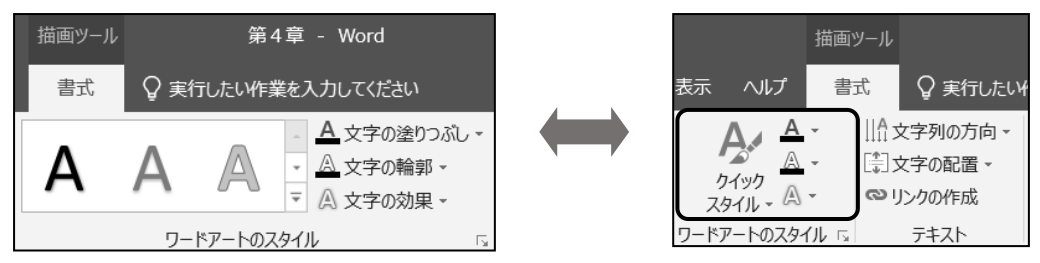

※画面の解像度や大きさによって、ボタンのデザインが異なって表示されることがあります。

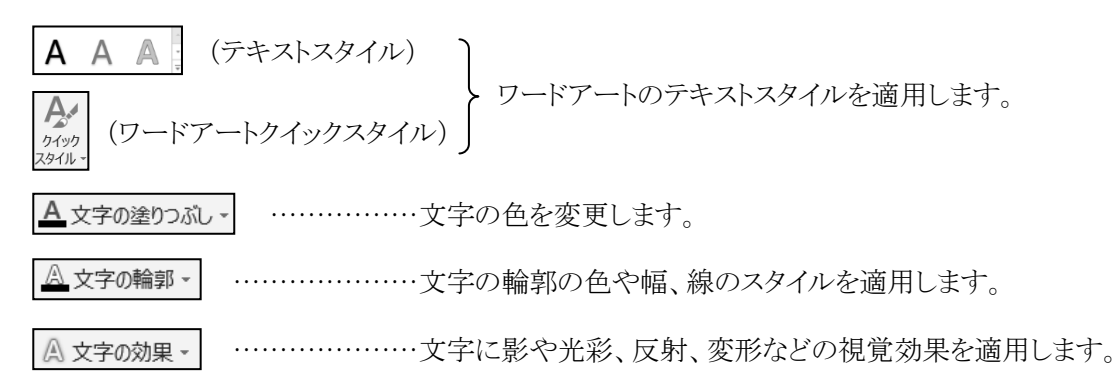

● ワードアートの選択

ワードアート上をクリックすると文字列内にカーソルが表示され点線の枠線が表示されます。 この状態のとき、文字の挿入や文字の削除などの編集を行うことができます。

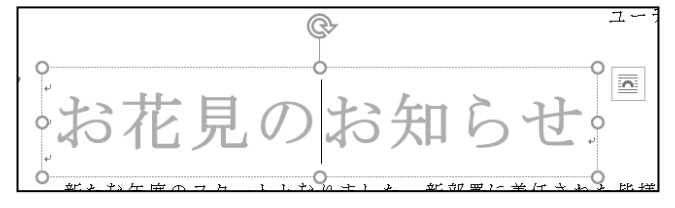

ワードアートの枠線上をクリックすると実線の枠線に変わります。この状態のとき、ワードアート全体に 書式を設定したり、ワードアートを削除したりできます。

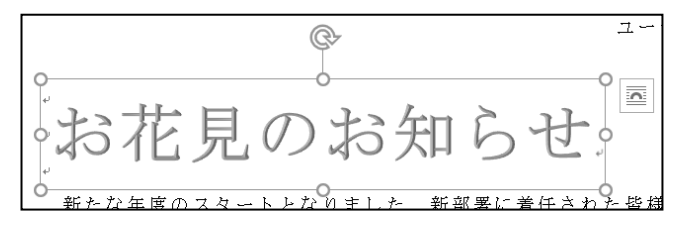

ワードアートの文字列を 『 お花見のご案内 』 に変更し、文字サイズを 『 20 』pt に変更しましょう。

手順1 ワードアートの文字列『 お花見の 』の後ろをクリックし、カーソルを表示します。

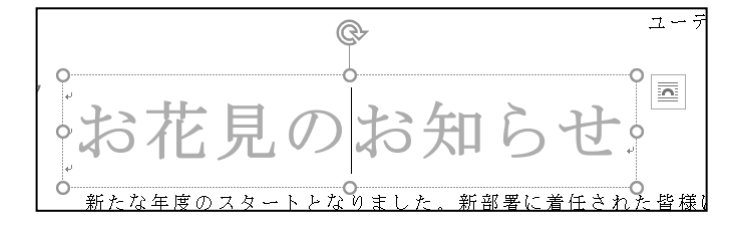

手順2 Delete キーを押して『 お知らせ 』を削除します。

<u>- ச*順3*</u>『 ご案内 』と入力します。

- <u>- *手順4*</u> ワードアートの枠線上をクリックし、枠線が実線になったことを確認します。
- <u>- *手順5*</u> [ホーム]タブー[フォント]の <mark>36 ▼</mark>(フォントサイズ)ボックスの ヱ をクリックし、『 20 』を 選択します。

ワードアートの文字列を 『 お花見のご案内 』 に変更し、文字サイズを 『 20 』pt に変更できました。

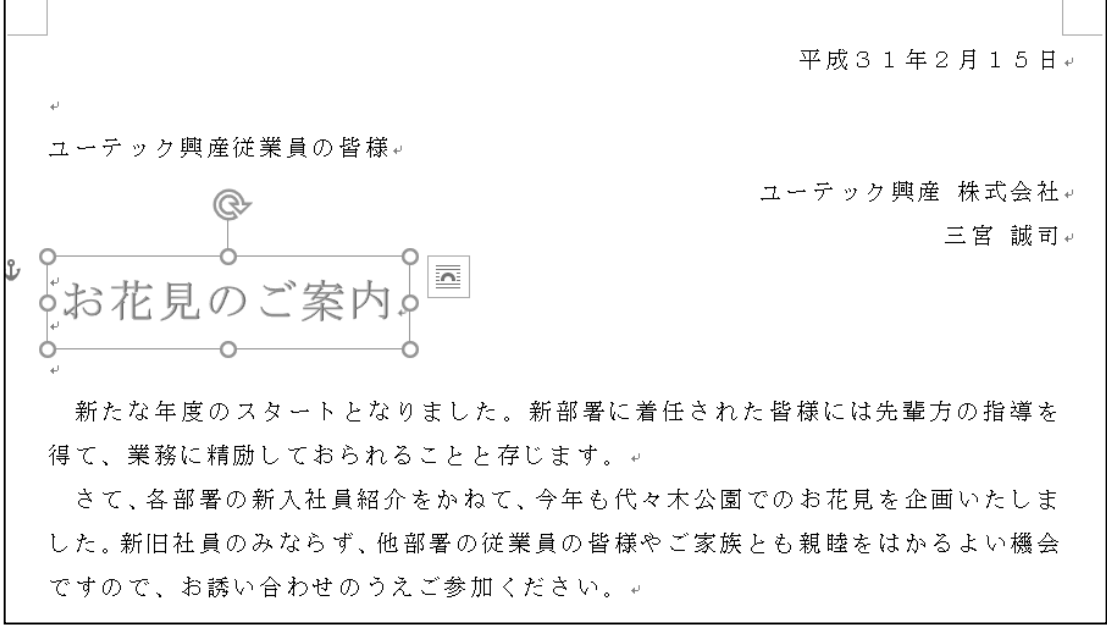

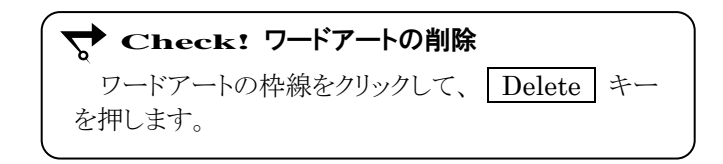

## 操作 ワードアートのスタイルの変更

#### ワードアートのスタイルを「 塗りつぶし:黒、文字色 1;影 」に変更しましょう。

#### 手順1 ワードアート全体が選択されていることを確認します。(枠線が実線)

 手順2 [ 描画ツール ]-[ 書式 ]タブ-[ ワードアートのスタイル ]のスタイルボックスの (その他)をクリックします。 ※ または[ 描画ツール ]-[ 書式 ]タブ-[ ワードアートのスタイル ]の (ワードアートクイックスタイル)ボタンをクリックします。

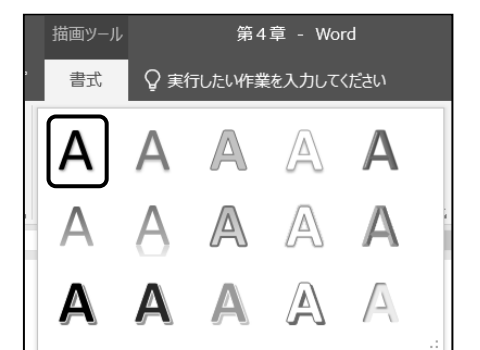

手順3 スタイルの一覧から[ 塗りつぶし:黒、文字色 1;影 ]を選択します。

#### ワードアートのスタイルを「 塗りつぶし:黒、文字色 1;影 」に変更できました。

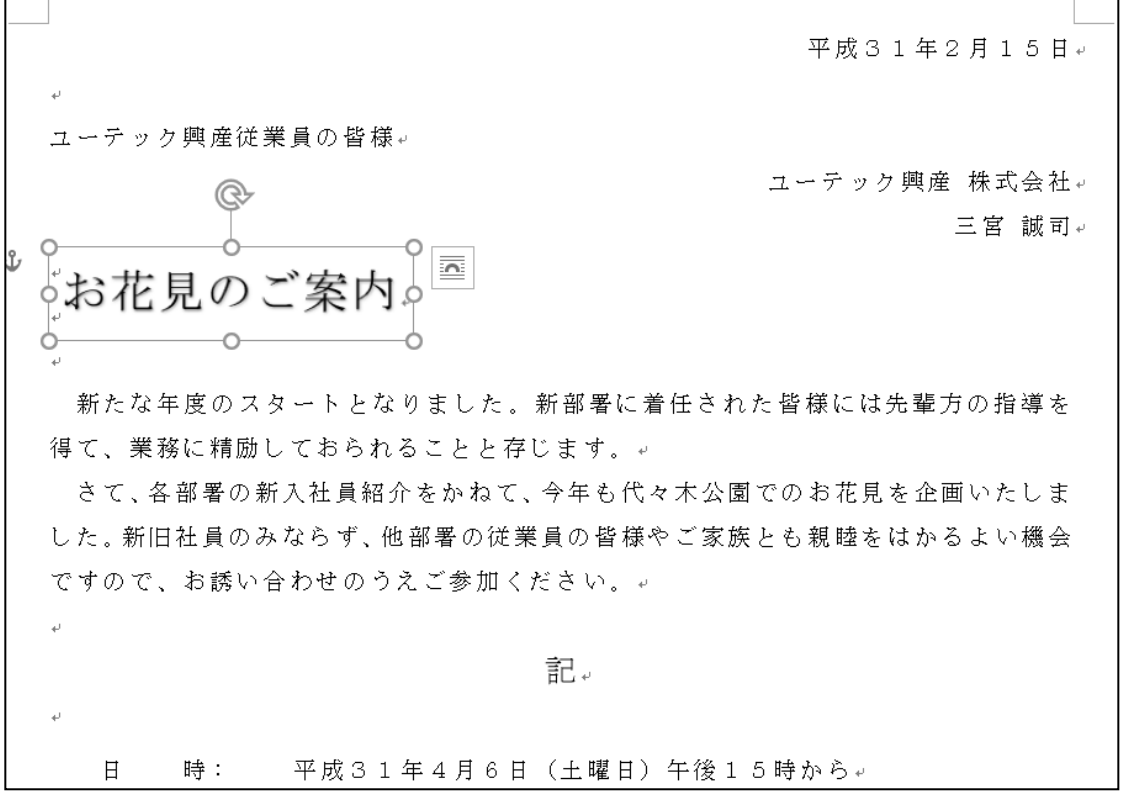

## 操作 ワードアートの効果の適用

[ 描画ツール ]-[ 書式 ]タブー[ ワードアートのスタイル ]の | A 文字の効果 - (文字の効果)ボタン をクリックすると、「影」 「反射」 「光彩」 「面取り」 「3-D 回転」 「変形」など、効果の種類を選択できます。

#### ワードアートに文字の効果「 光彩 」の「 光彩:5pt;紫、アクセントカラー4 」を適用しましょう。

- *手順1* ワードアート全体が選択されていることを確認します。(枠線が実線)
- 手順2 [ 描画ツール ]-[ 書式 ]タブ-[ ワードアートのスタイル ]の (文字の 効果)ボタンをクリックします。
- 手順3 [ 光彩 ]をポイントし、一覧から[ 光彩:5pt;紫、アクセントカラー4 ]を選択します。

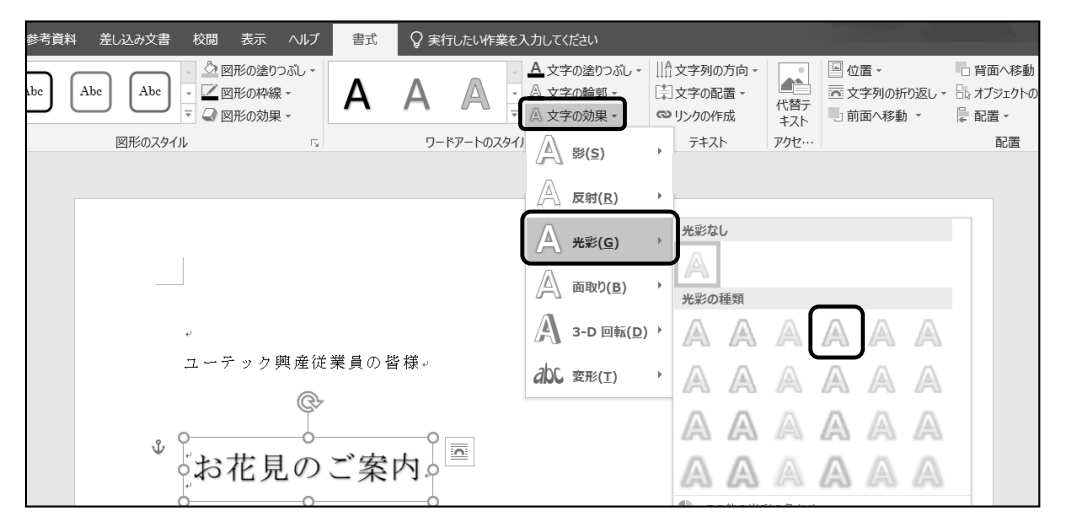

ワードアートに文字の効果「 光彩 」の「 光彩:5pt;紫、アクセントカラー4 」を適用できました。

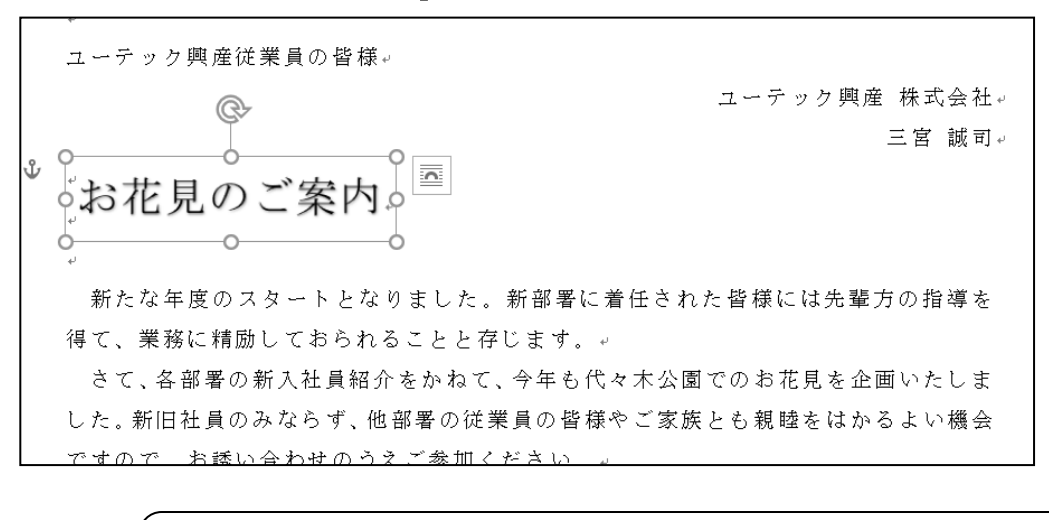

#### **→ Check! 文字の効果「光彩」の解除**

[描画ツール]-[書式]タブー[ワードアートのスタイル]の A 文字の効果 -(文字の効果)ボタンをクリックして[光彩]をポイントし[光彩なし]を選択します。

## 第4章 グラフィックスの利用

#### ワードアートに文字の効果「 変形 」の「 四角 」を適用しましょう。

手順1 ワードアート全体が選択されていることを確認します。(枠線が実線)

- *手順2* 「 描画ツール ]−「 書式 ]タブー「 ワードアートのスタイル ]の | △ <del>文</del>字の効果 (文字の 効果)ボタンをクリックします。
- 手順3 [ 変形 ]をポイントし、一覧から[ 四角 ]選択します。

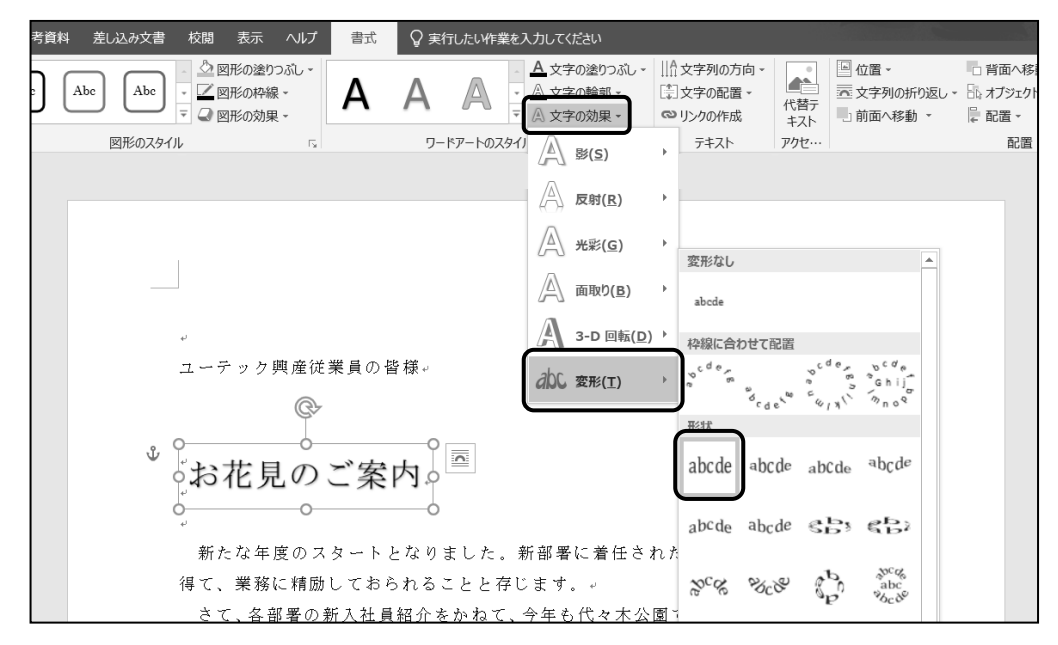

#### ワードアートに文字の効果「 変形 」の「 四角 」を適用できました。

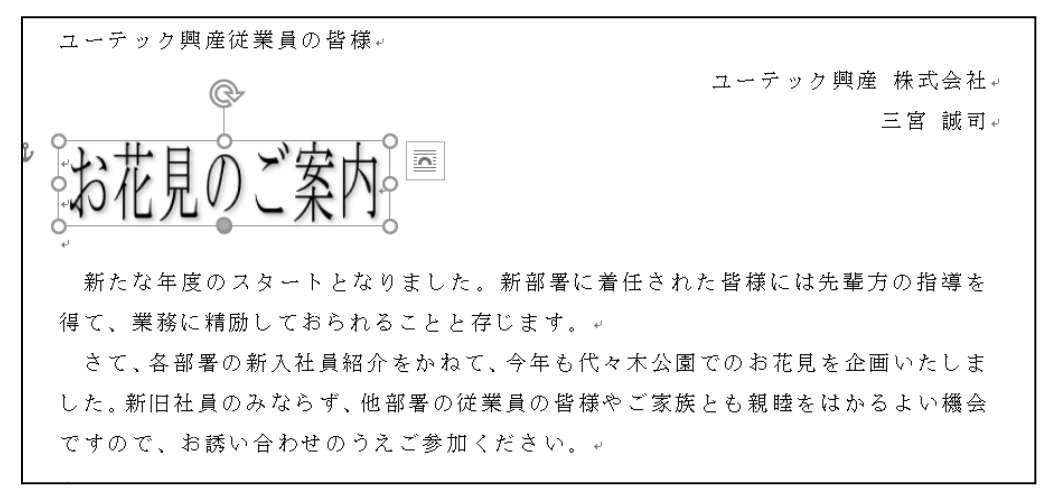

**← Check! 文字の効果「変形」の解除** 

[描画ツール]–[書式]タブー[ワードアートのスタイル]の | A 文字の効果 -(文字の効果)ボタンをクリックして[変形]をポイントし[変形なし]を選択します。

## 操作 配置の変更

#### ワードアートをドラッグして配置を変更しましょう。

- 手順1 ワードアート全体が選択されていることを確認します。(枠線が実線)
- <u>− *手順2*</u> 枠線をポイントし、マウスポインタの形が <sup>◆</sup>は の状態で右方向へドラッグします。 ※ ドラッグ中のマウスポインタは +1+ の状態になります。
- 手順3 用紙幅の中央までドラッグし、下図のような緑色の配置ガイドが表示されたらマウスボタン から手をはなします。(※ ドラッグしながら配置ガイドが表示される位置を探ります。)

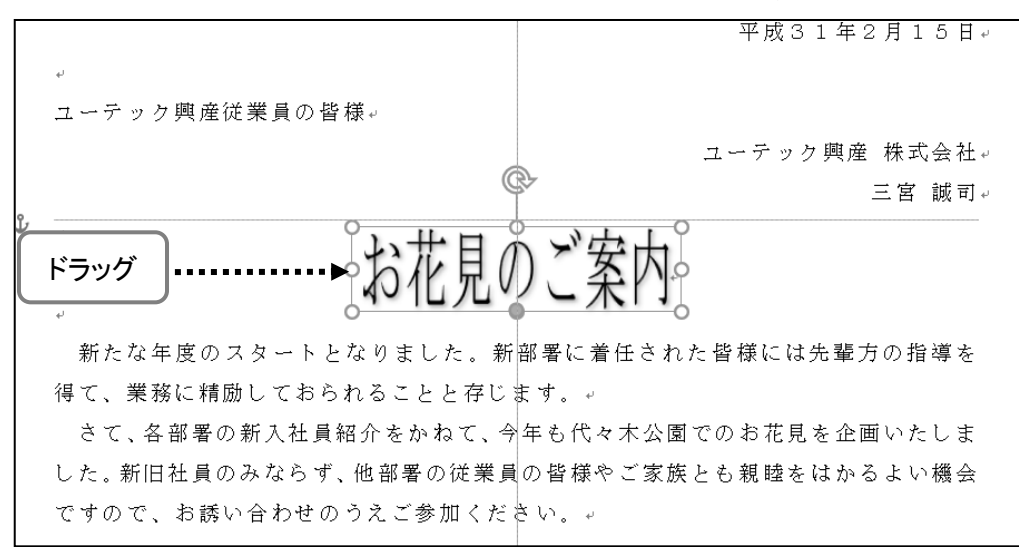

ワードアートをドラッグして配置を変更できました。配置ガイドを利用して用紙幅の中央に配置できました。

#### One Point: 配置ガイド

ワードアートはドラッグして任意の位置へ移動できます。 ドラッグして配置を調整する場合は、 【 配置ガイド 】を表示すると便利です。上下左右の余白のラインや文書の中央を示すライン、段落の始まり や終わりを示すラインなどがドラッグ中に表示され、配置しやすくなります。配置ガイドが表示されない場合は [ 描画ツール ]-[ 書式 ]タブー[ 配置 ]の | 記置 | (オブジェクトの配置)ボタンをクリックし[ 配置ガイ ドの使用 ]をクリックします。

## <span id="page-21-0"></span>4-4 画像

画像ファイルの挿入と編集方法を学習します。

デジタルカメラで撮影した写真や、描画ソフトで作成したイラストなどの画像ファイル(BMP(ビットマップ)、 JPG(ジェイペグ)、GIF(ジフ)など)を文書内に挿入することができます。

## 操作 画像の挿入

## 6 行目に画像ファイル『 桜.jpg 』を挿入しましょう。

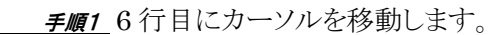

手順2 [挿入]タブ-[図]の (ファイルから)ボタンをクリックします。

 手順3 ≪図の挿入≫ダイアログボックスが表示されます。「 ドキュメント 」フォルダー内の 「 Word2019 初級 」フォルダーをダブルクリックします。

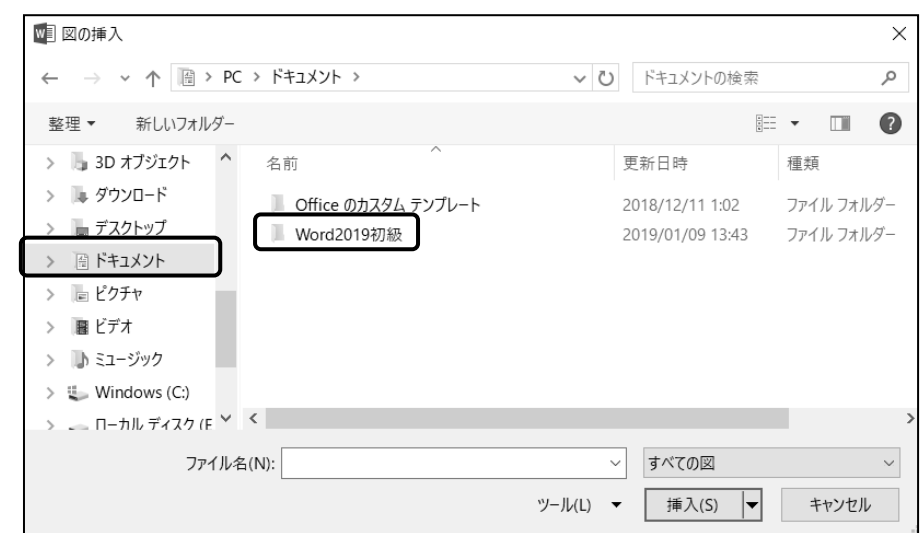

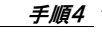

一覧から、画像ファイル『 桜.jpg 』をクリックし、 挿入 ボタンをクリックします。

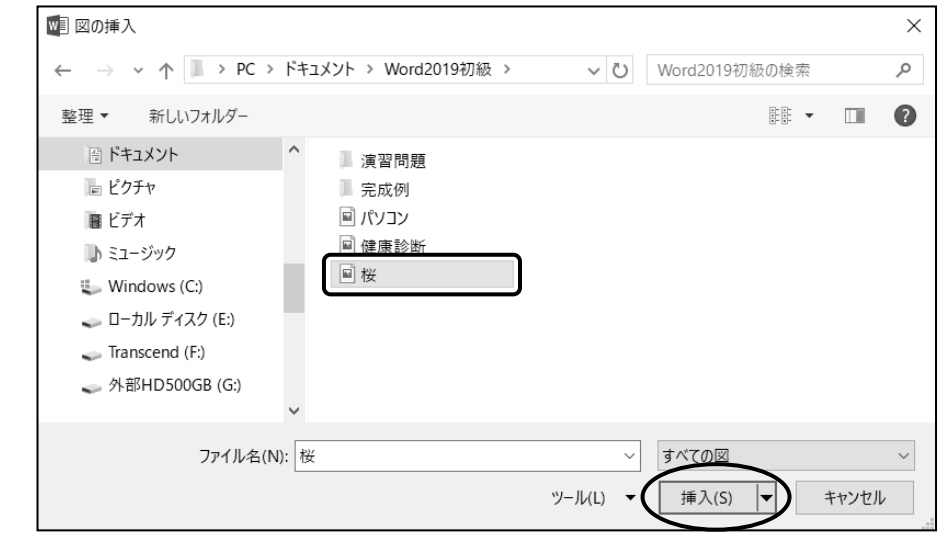

6 行目に画像ファイル『 桜.jpg 』を挿入できました。

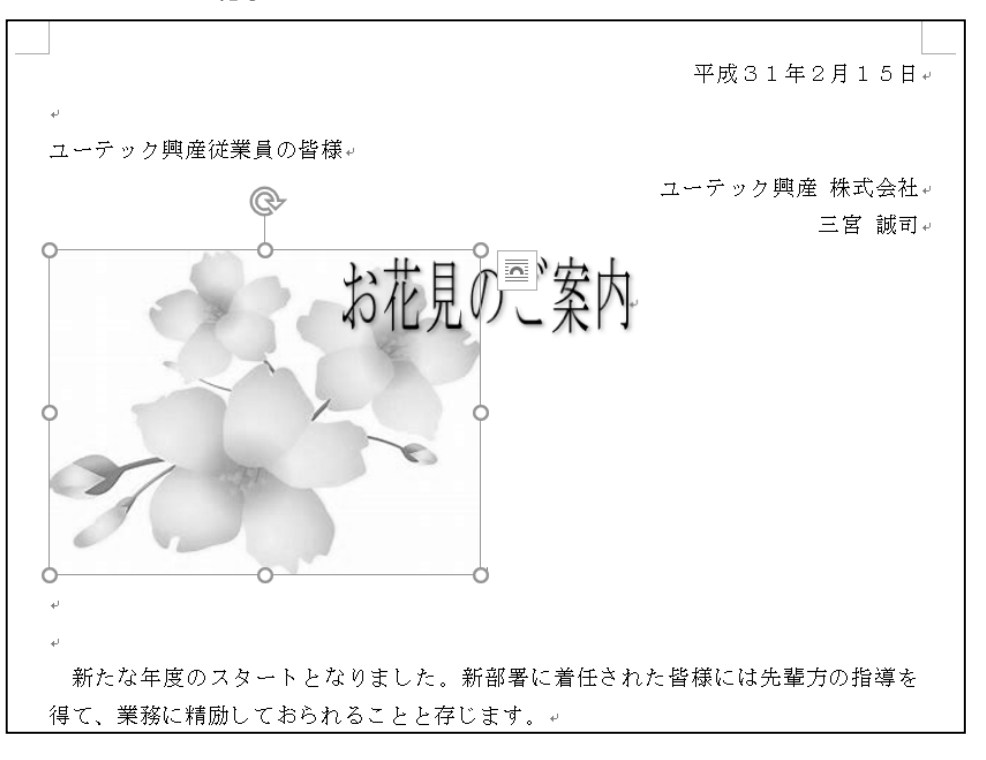

**← Check! 画像の削除** 

画像を選択し、 Delete キーを押します。

## 操作 文字列の折り返し

画像を挿入すると文字列の折り返しの影響で、文書のレイアウトが崩れる場合があります。 画像と文字列の配置を調整するには、【 文字列の折り返し 】を設定します。

#### 画像の「 文字列の折り返し 」を『 前面 』に変更しましょう。

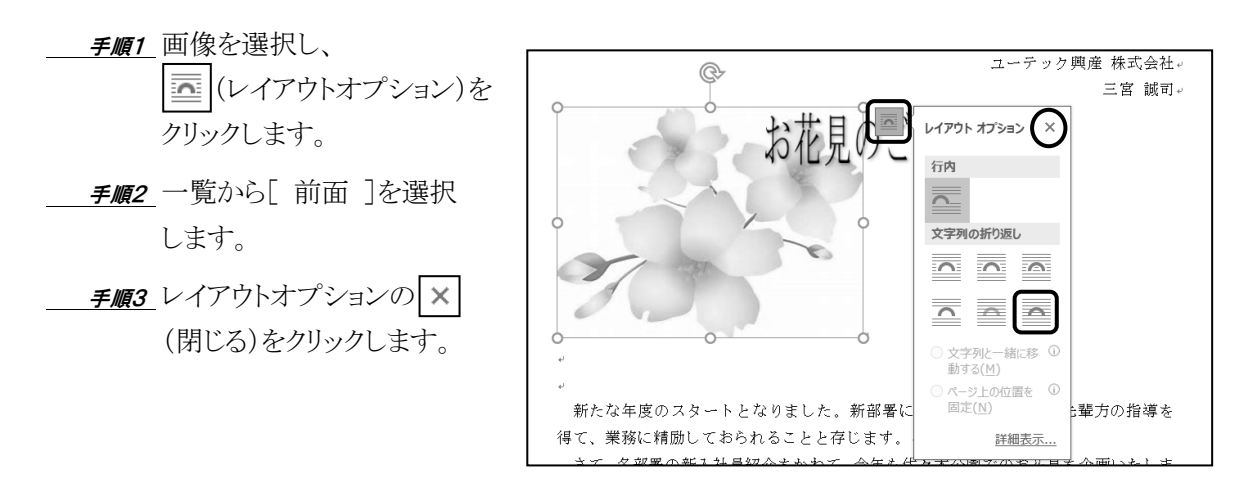

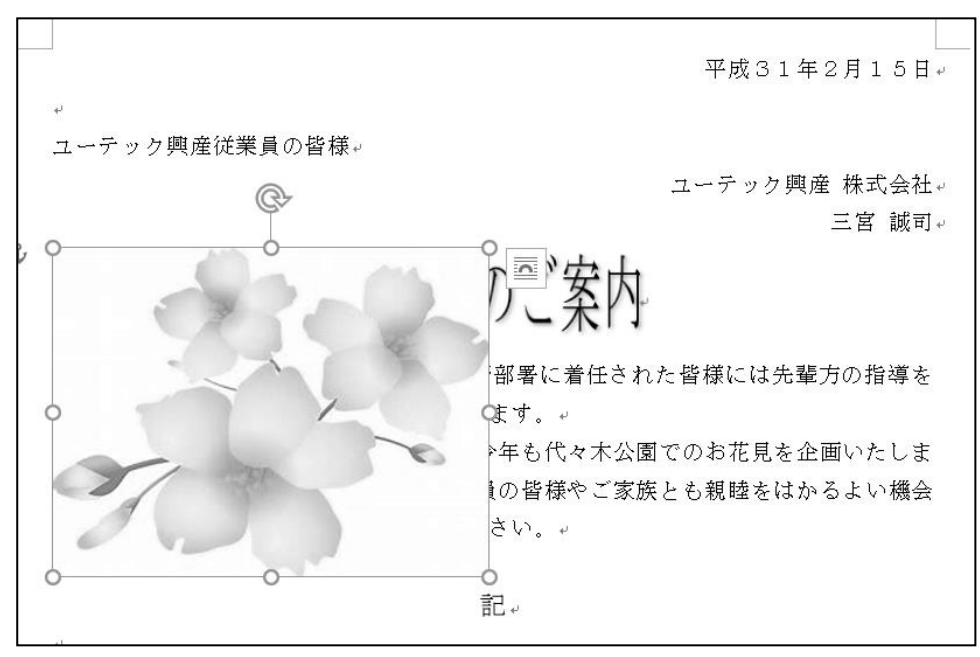

画像の「 文字列の折り返し 」を『 前面 』 に変更できました。

## One Point: レイアウトオプション

文字列の折り返しは画像だけでなく、図形やワードアートに対しても同じように設定できます。

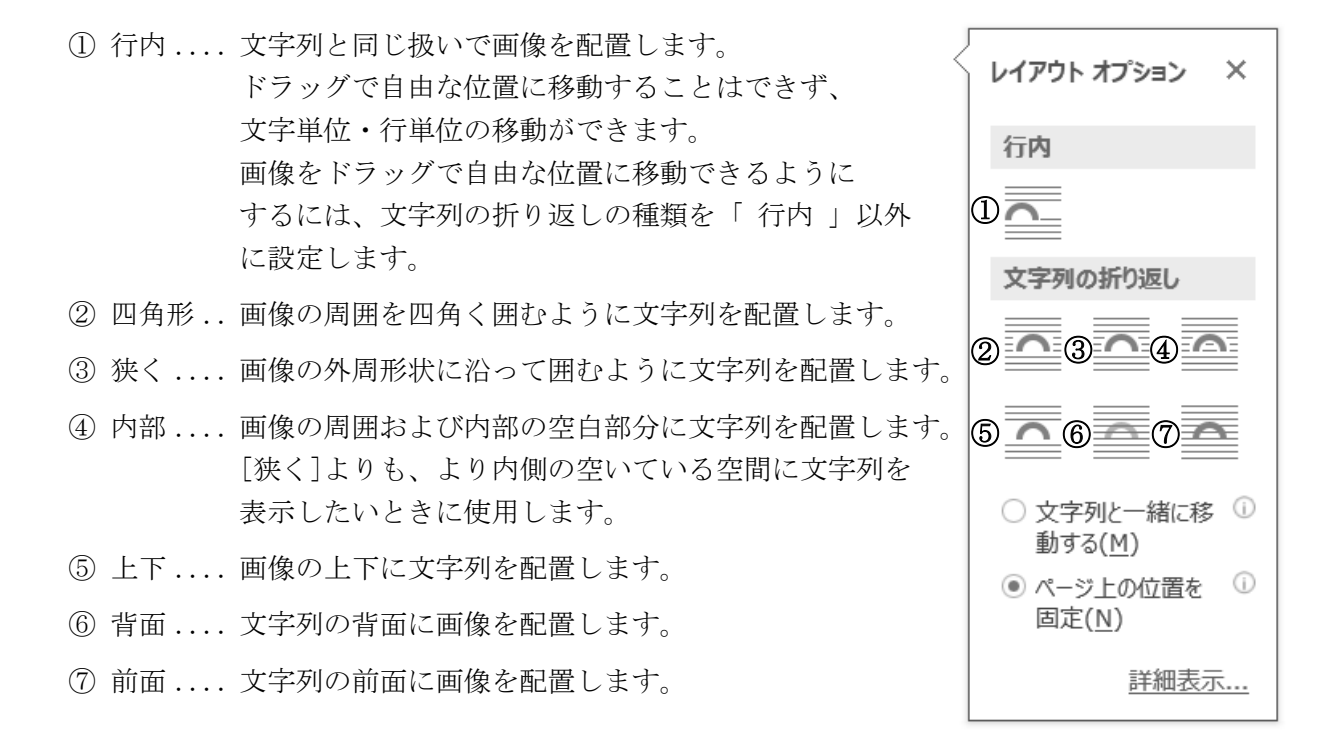

## 画像のサイズを 30%に縮小し、ワードアートの左側に配置しましょう。 次に画像を水平にコピーし、ワードアートの右側に配置しましょう。

- 手順1 画像を選択し、[ 図ツール ]-[ 書式 ]タブ-[ サイズ ]の (レイアウトの詳細設定: サイズ)をクリックします。
- <u>− *手順2*</u> ≪レイアウト≫ダイアログボックスが表示されます。 [ サイズ ]タブの「 縦横比を固定す る 」のチェックボックスがオンになっていることを確認します。
- 手順3 「 倍率 」の「 高さ 」を『 30% 』に設定します。 ※「 縦横比を固定する 」に設定されているため「 幅 」のテキストボックスにカーソルを移動 すると自動的に『 30% 』に設定されます。
- **手順4 OK ボタンをクリックします。**

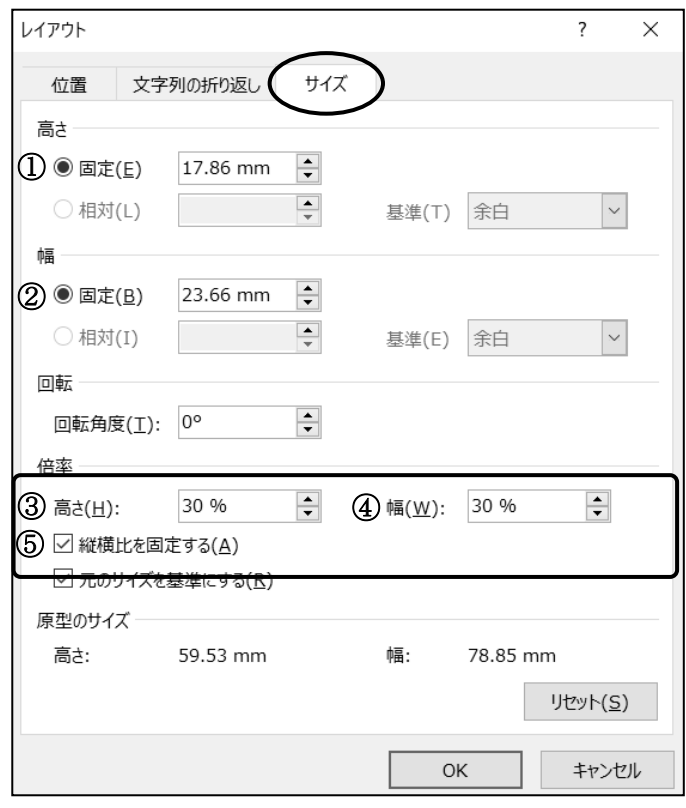

- ① 画像の高さを数値(mm)で指定します。
- ② 画像の幅を数値(mm)で指定します。
- ③ 画像の高さを現在の高さに対する割合(%)で指定します。
- ④ 画像の幅を現在の幅に対する割合(%)で指定します。
- ⑤ 画像の縦横比を固定すると、「高さ」 「幅」のいずれかを変更すると同じ比率で もう一方が変更されます。「 縦横比を固定する 」のチェックボックスをオフにすると、 「高さ」 「幅」をそれぞれ違う倍率(または数値)に指定できます。

## 第4章 グラフィックスの利用

<u>- *手順5*</u> 画像をポイントしマウスポインタの形が <sup>+1</sup>は の状態で、ワードアートの左側へドラッグします。 ※ドラッグ中はマウスポインタの形が +1+ になります。

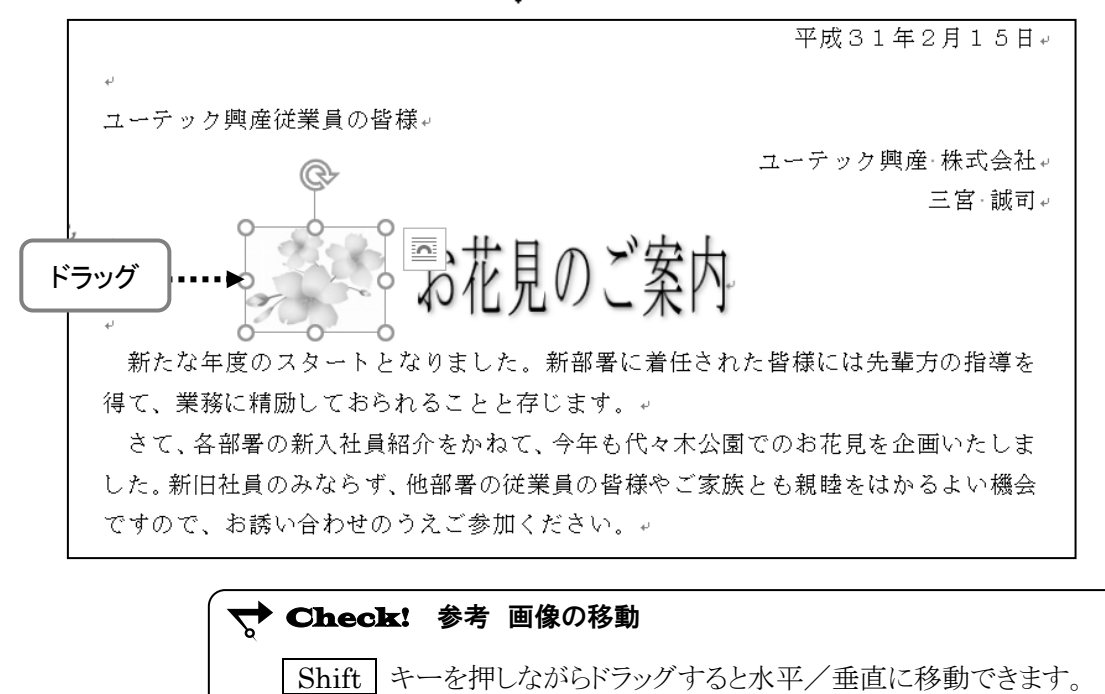

子順6 画像をポイントし Ctrl キーと Shift キーを同時に押しながら、ワードアートの右側へ ドラッグします。 ※ ドラッグ後はマウスボタンから先に手をはなします。

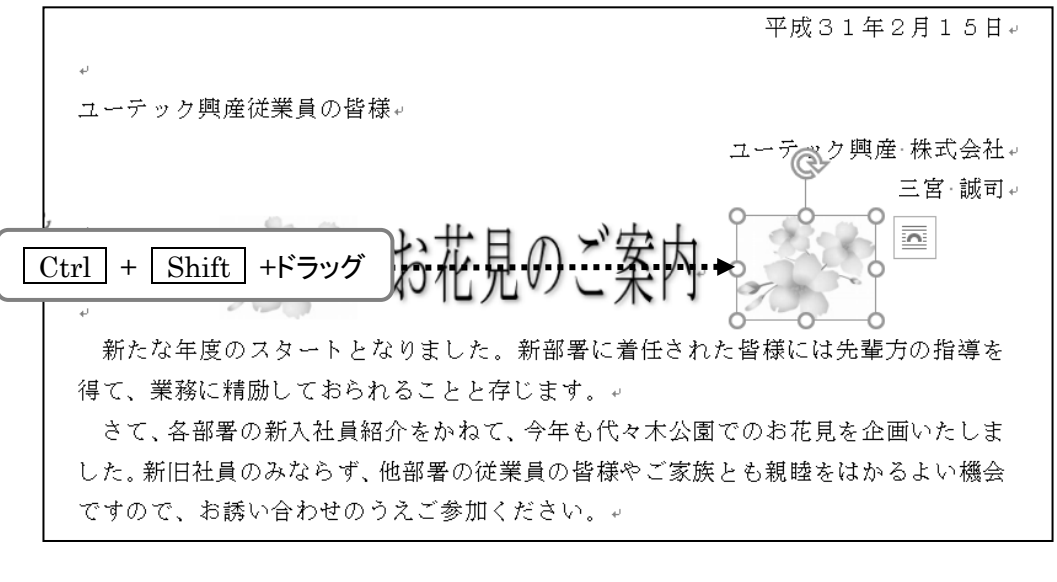

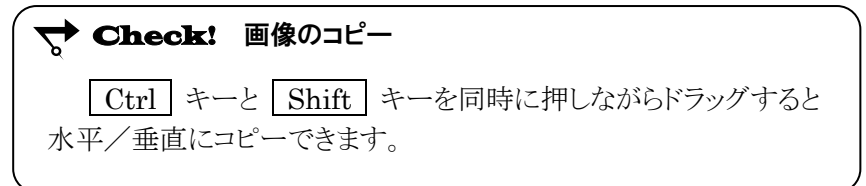

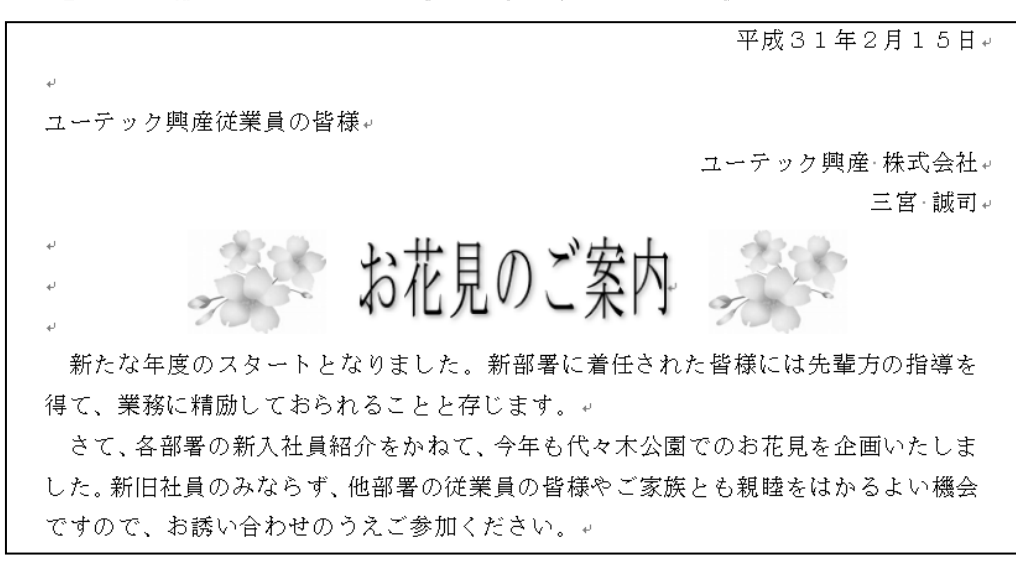

#### 画像のサイズを 30%に縮小してタイトルの左側に配置し、タイトルの右側に水平にコピーできました。

## One Point: オブジェクトの配置

図形やワードアート、画像などを総称してオブジェクトと呼びます。 オブジェクトの文字列の折り返しが「 行内 」以外に設定されている 場合は |★■|(オブジェクトの配置)ボタンを使って用紙や余白に 合わせて配置を指定することができます。

[ 図ツール ]-[ 書式 ]タブ-[ 配置 ]の (オブジェクトの配置)ボタンの一覧から 「用紙に合わせて 配置」 「余白に合わせて配置」のいずれかにチェックを付けてから、 配置方法を選択して用紙領域や文書領域に対してオブジェクトを 配置できます。

また、複数のオブジェクトを整列させたいときは 「選択した オブジェクトを揃える」 にチェックを付けてから、整列方法を 選択します。

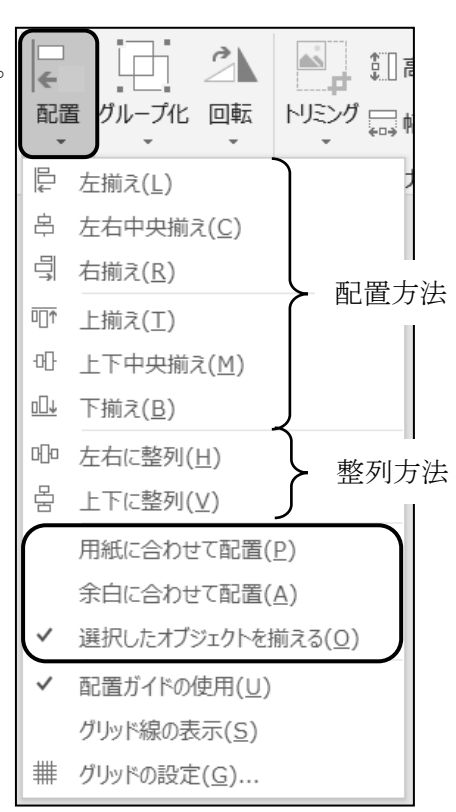

## <span id="page-27-0"></span>4-5 参考学習 オンライン画像

### オンライン画像の挿入と編集方法を学習します。

【 オンライン画像 】はインターネット上に提供されているイラストや写真のことです。 【 Bing 】によるイメージ検索を使って、オンライン画像を Word に挿入できます。 オンライン画像を利用するにはインターネットに接続している環境が必要です。

## 参考手順 オンライン画像の挿入

## オンライン画像を挿入します。

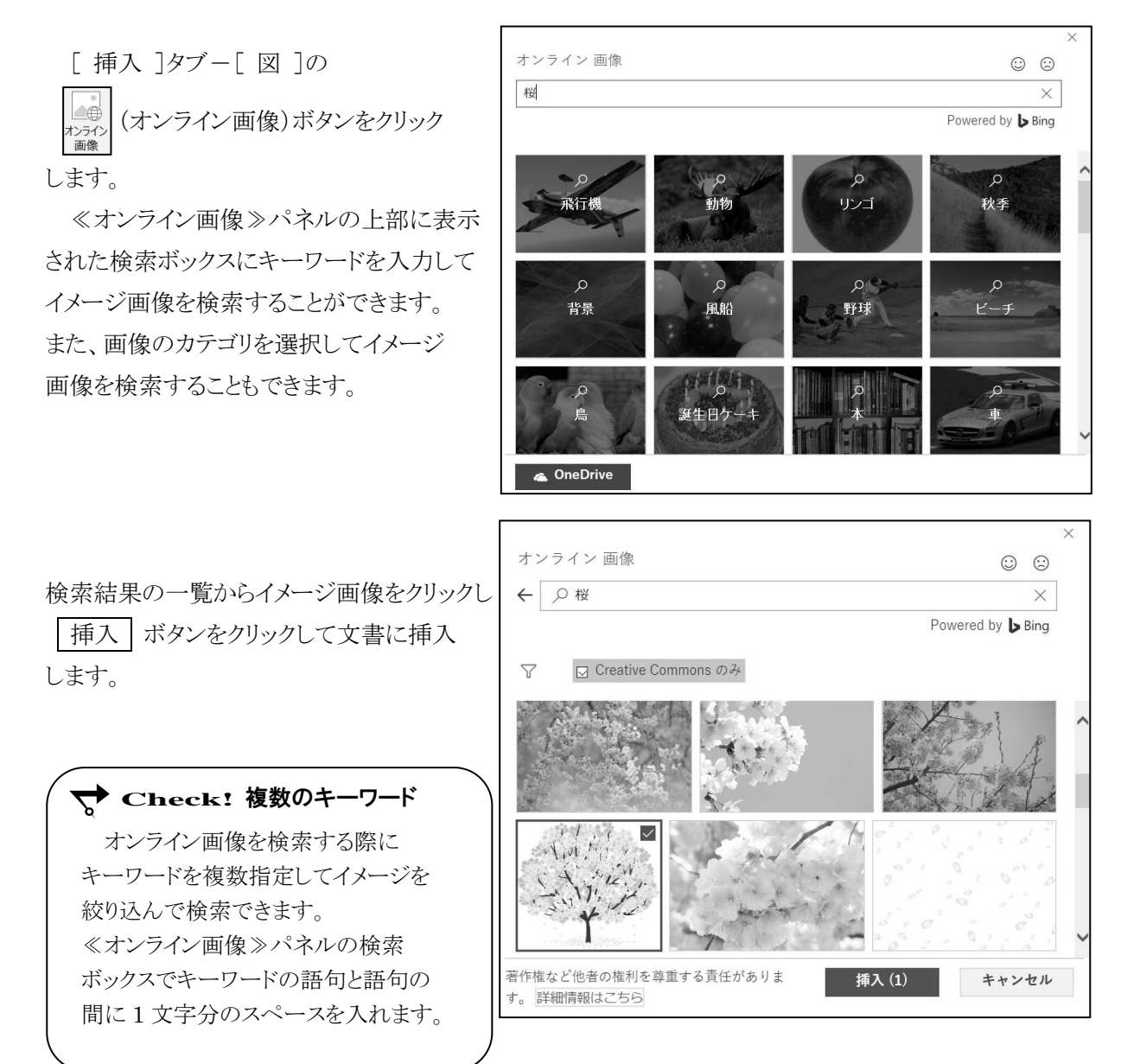

ファイル名「 第 4 章完成 」で「 Word2019 初級 」フォルダーに保存し、文書を閉じましょう。

## <span id="page-28-0"></span>4-6 第4章の復習

第 4 章で学習した内容を復習しましょう。

- ファイル「 第 4 章復習 」を開き、下記の設問に沿って操作を行いましょう。
- 1.6 行目に「 塗りつぶし:薄い灰色、背景色 2;影(内側) 」のワードアートを挿入しましょう。
- 2. ワードアートに 『 社内パソコンセミナーのお知らせ 』の文字を入力しましょう。
- 3. ワードアートのフォントサイズを『 20 pt 』に変更しましょう。
- 4.ワードアートの文字列を『 社内パソコンセミナーのご案内 』に変更しましょう。
- 5.ワードアートを水平にドラッグして文書幅の中央に配置しましょう。ドラッグする際には、配置ガイドを 利用しましょう。
- 6.ワードアートのスタイルを「 塗りつぶし:青、アクセントカラー1;影 」に変更しましょう。
- 7.ワードアートに文字の効果「 面取り 」の面取り「 丸 」を適用しましょう。
- 8.15 行目に「 Word2019 初級 」フォルダーにある画像ファイル「 パソコン.jpg 」を挿入しましょう。
- 9. 15 行目に挿入した画像のサイズを、縦横比を固定して高さ『 60% 』に変更しましょう。
- 10.15 行目に挿入した画像の文字列の折り返しを「 背面 」に変更しましょう。
- 11.15 行目に挿入した画像を 16 行目の箇条書きの右側へ配置しましょう。配置ガイドを利用して、 16 行目の段落の始まり(横ガイド線)と右余白(縦ガイド線)に合わせてドラッグし配置しましょう。
- 12.9 行目から 11 行目の段落を覆うように、「 四角形 」 の分類の 『 四角形:角を丸くする 』 の図形 を描画しましょう。
- 13.図形「 四角形:角を丸くする 」の塗りつぶしの色を「 テーマの色 」の 『 青、アクセント 1、白+基 本色 80% 』 に変更しましょう。
- 14. 図形「 四角形:角を丸くする 」の枠線の色を『枠線なし 』に変更しましょう。
- 15. 図形「四角形:角を丸くする」の文字列の折り返しを『背面』に変更しましょう。
- 16.ファイル名「 第 4 章復習完成 」で「 Word2019 初級 」フォルダーに保存しましょう。

<完成例>

平成 XX年3月1日e 社員各位↩  $\omega$ 人事部 教育推進チームャ 社内パソコンセミナーのご案内。 下記のとおり、4月10日より3日間の予定で社内パソコンセミナーを実施いたします。↓ 参加希望者は、申込書に必要事項を記入の上、3月25日までに人事部教育推進チーム宛に FAXにて (FAX番号: 52XX-XXXX) お申し込みください。 ú. 記刊  $\omega$ 開 催 日 時:平成 XX年4月10日~12日 10時~16時↩ 場 所:本社7Fパソコンルームャ セミナー内容:Word·Excel·Accesse 間い合わせ先:人事部 教育推進ヂーム – 其対 (内線 362) ↩  $\downarrow$ 以上。 人事部 教育推進チーム宛₽ 杜内パソコンセミナー申込書い D **の**  $\hbar$ 所 属+ ふ が  $\bar{\varphi}$  $\phi$ 氏 内線+ 名←  $\mathfrak{S}$  $\phi$ 希 望 コ ー ス+ Word  $\cdot$  Excel  $\cdot$  Accesse  $\circ$ で 囲 むせ  $\overline{a}$ 

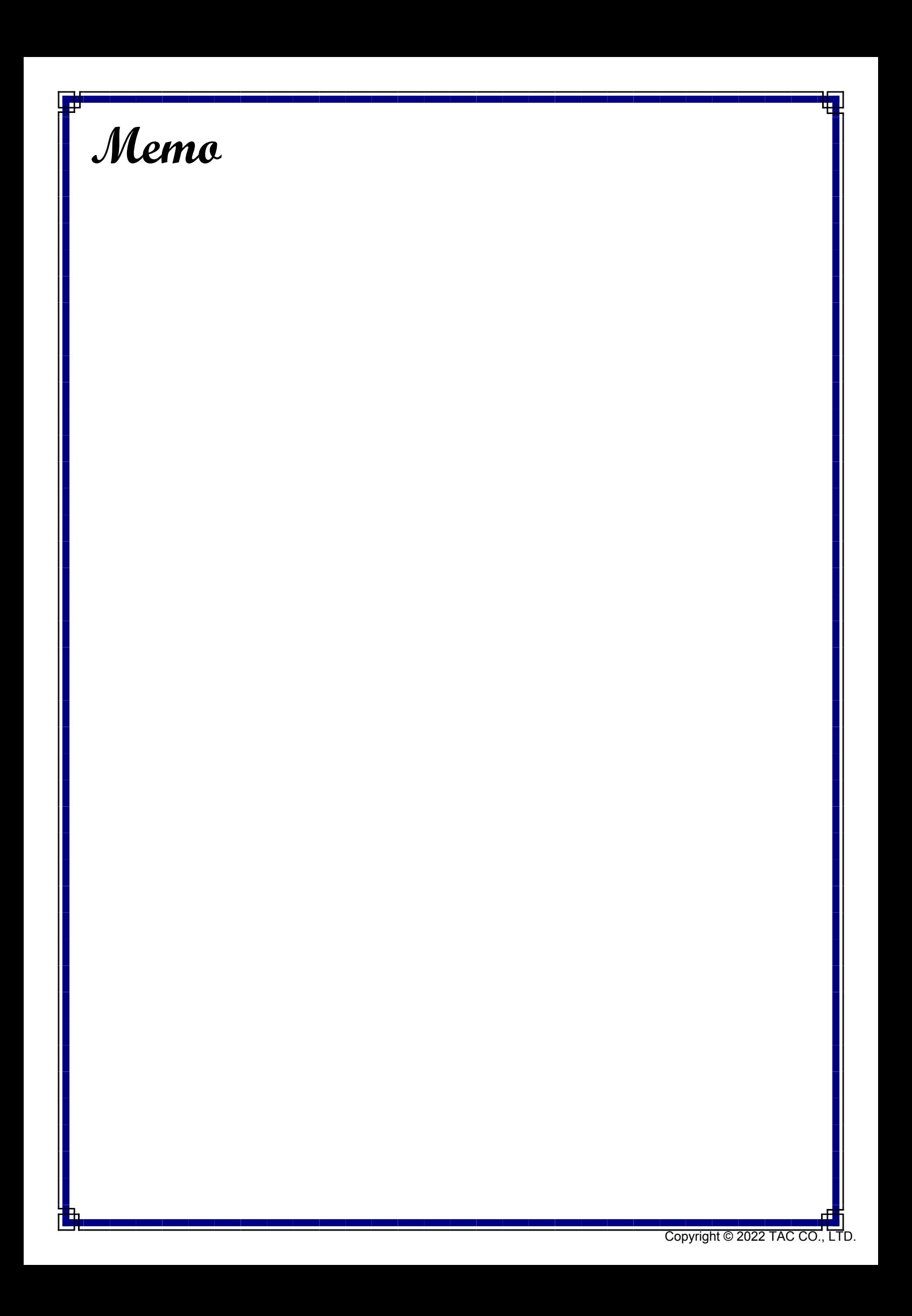